# **Submitting Audio / Video Feedback to a Student**

You can leave feedback to students as part of the grading process for assignments. In addition to written comments, you can also provide both audio and video feedback.

To submit **audio feedback**, you will need to have a **microphone**.

To submit **video feedback**, you will need to have a **microphone** and a **webcam**.

#### **Table of Contents**

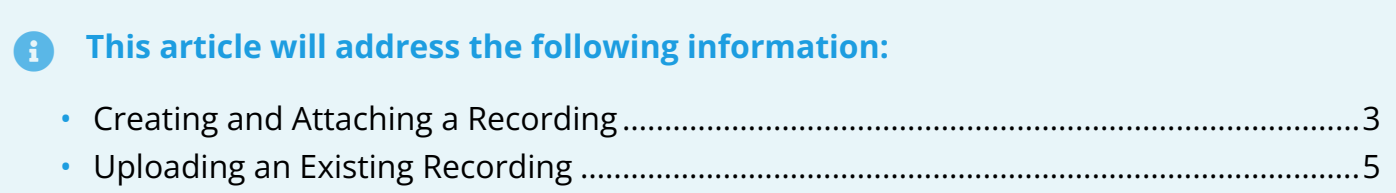

## <span id="page-2-0"></span>**Creating and Attaching a Recording**

1. Navigate to the SpeedGrader for the assignment you want to leave audio / video feedback on.

**C** Review the articles on **Accessing the SpeedGrader from the Gradebook** and Grading [Assignments Using the SpeedGrader](https://help.canvas.yale.edu/a/1148651-grading-assignments-using-the-speedgrader) for additional information.

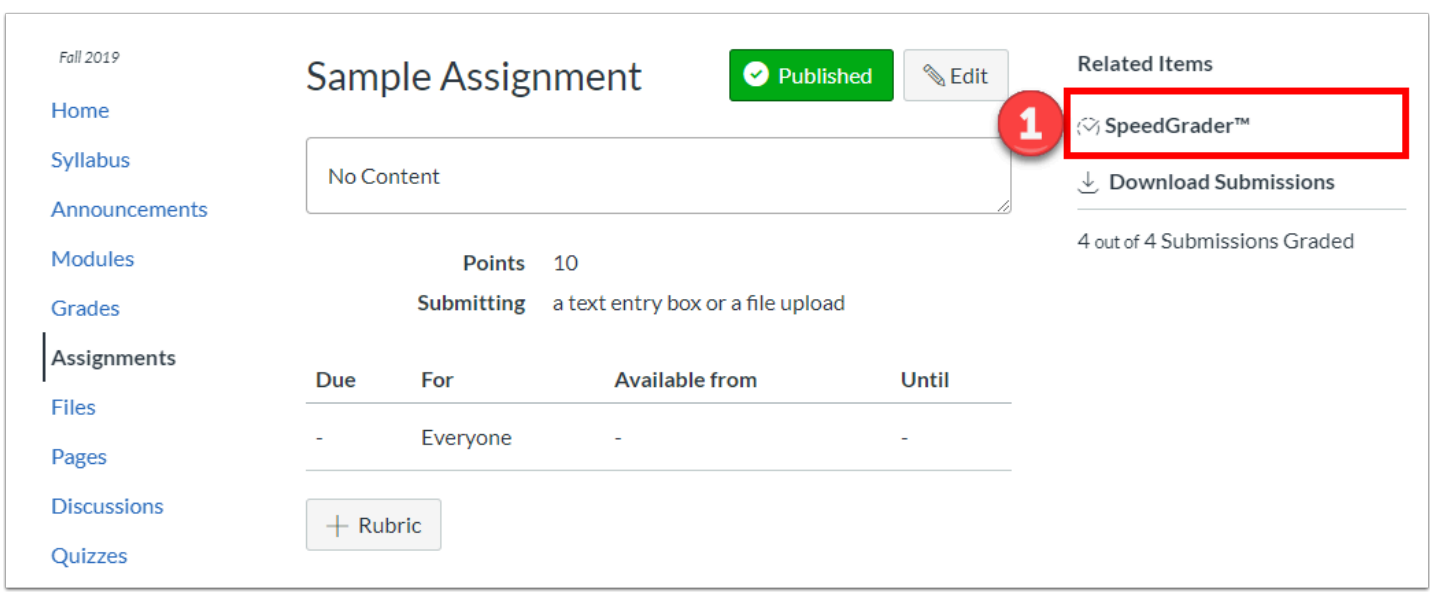

- 2. Under the "**Assignment Comments**" text box in the right-hand menu, click the **Media Comment** icon.
	- a. A pop-up window will appear.

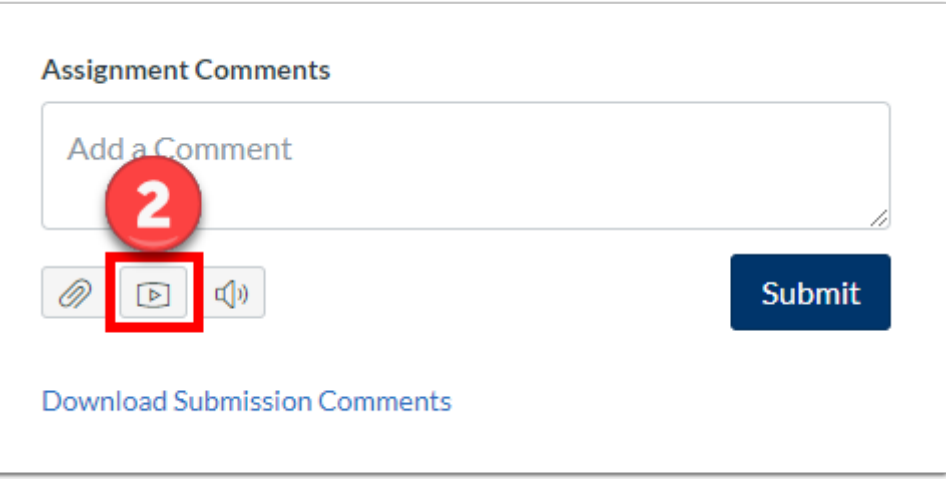

3. In the pop-up window, make sure the "**Record Media**" tab is selected.

- a. See below on [how to upload an existing media file](#page-4-0).
- 4. Click the "**Mic**" button to select which microphone you wish to use.
- 5. Click the "**Webcam**" button to select which webcam you wish to use.
	- a. For audio only, you can select the "**No Video**" option.

 Adobe Flash Player Settings may appear asking you to allow access to the microphone or webcam devices. Select "**Allow**" to be able to record.

- 6. Click "**Start Recording**" when you are ready to begin.
	- a. This will start a countdown to begin recording.
	- b. Click "**Finish**" when you are done.
- 7. When you are done recording, playback the audio / video for review. If you are satisfied with the recording, you can provide a **Name** for the recording and click "**Save**." a. Otherwise, you can click "**Start Over**" to record again.
- 8. Once you are satisfied with and have saved the recording, your feedback audio / video will appear under the "**Assignment Comments**" heading.

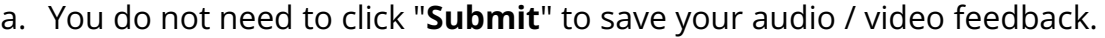

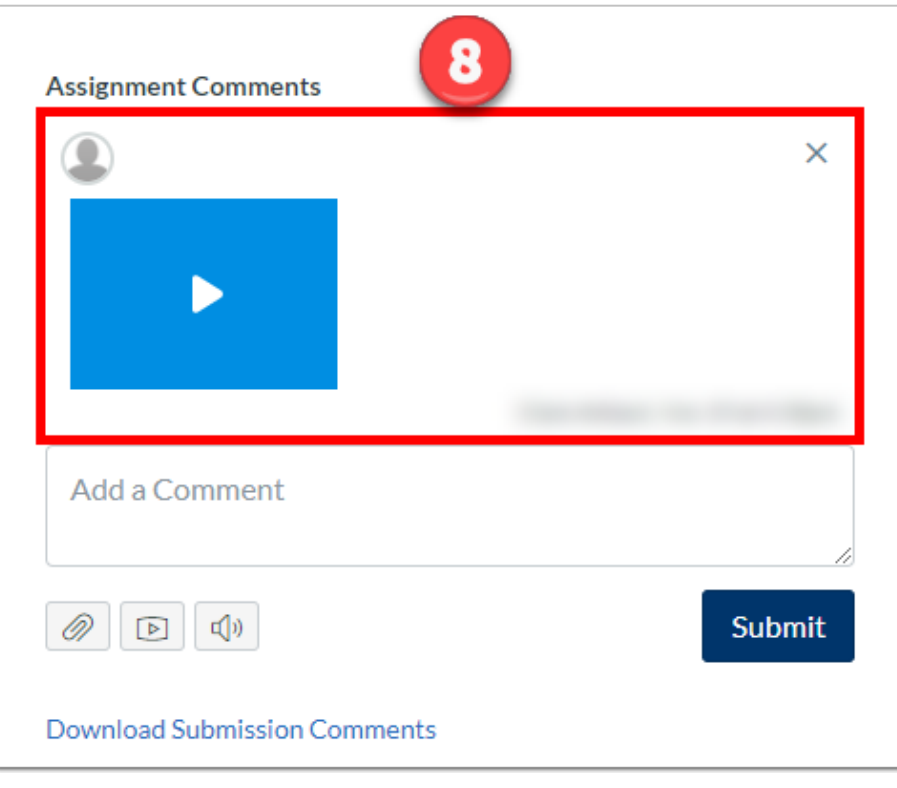

#### <span id="page-4-0"></span>**Uploading an Existing Recording**

1. Go to the assignment you want to leave feedback on and click the **Media Comment** icon. a. Select the "**Upload Media**" tab from the top of the pop-up box

**C** Review the articles on **Accessing the SpeedGrader from the Gradebook** and Grading [Assignments Using the SpeedGrader](https://help.canvas.yale.edu/a/1148651-grading-assignments-using-the-speedgrader) for additional information.

- 2. Click "**Select Audio File**" for an audio only file, or "**Select Video File**" for a video file.
	- a. Either option will allow you to browse through your computer in a file picker window and select the file you wish to upload.

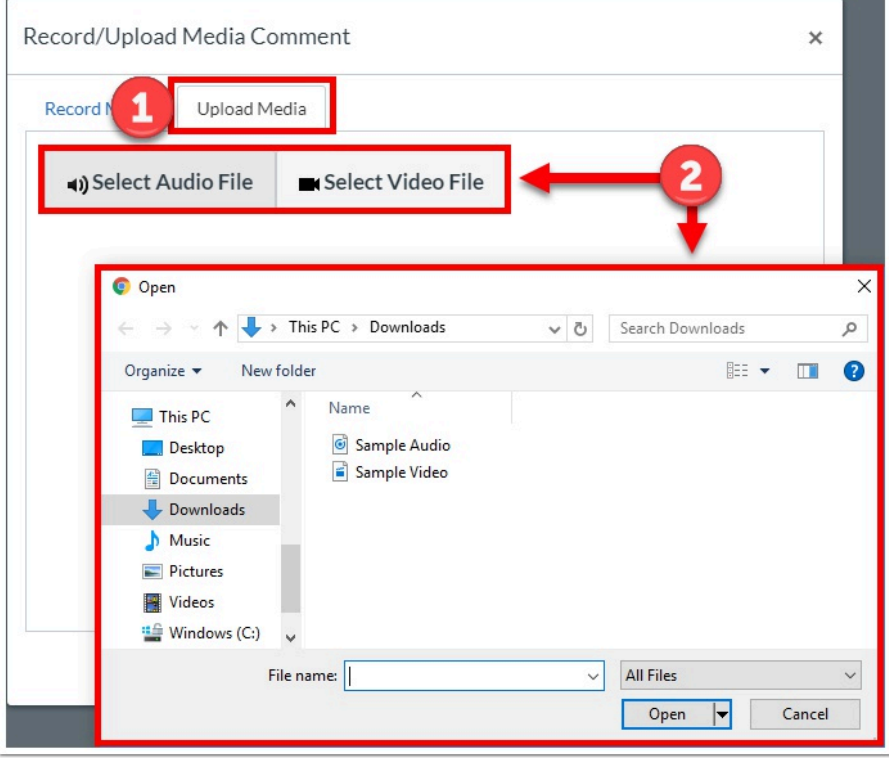

3. Once a file is selected, the media will be uploaded. a. A **blue progress bar** will show its upload status.

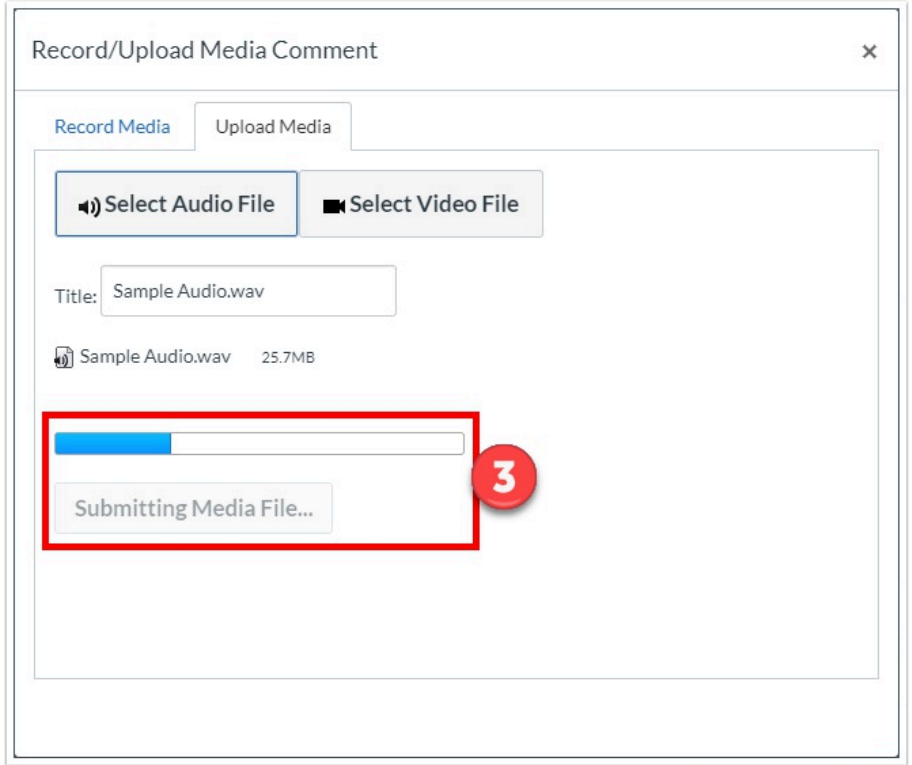

- 4. You will not need to name the file, as the name will be whatever the file name is that is uploaded.
	- a. Once the blue progress bar reaches the end, it will automatically upload, and your feedback will appear under the "**Assignment Comments**" header.
	- b. You do not need to click "**Submit**" to save your uploaded file feedback.

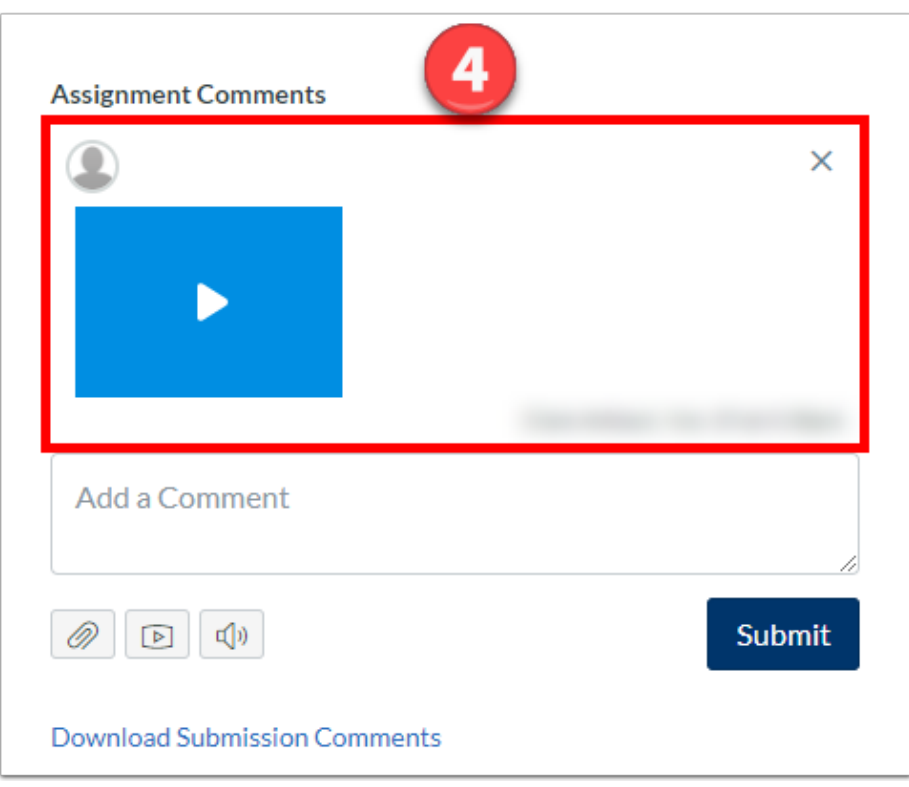

**P** For more help, please contact **[canvas@yale.edu](mailto:canvas@yale.edu)**.